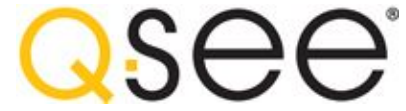

**Using RTSP on QC Series DVRs and NVRs**

**The purpose of this document is to detail the necessary steps for setting up a Real Time Streaming Protocol (RTSP) for our QC Series DVRs and NVRs. Prior to setting up a RTSP, your QC series DVR/NVR must be set up for Remote Viewing; [for video instructions, CLICK HERE.](http://qsee.custhelp.com/app/guide/g_id/179)** 

### **Step 1: Create the RTSP Command**

This is the format of the RTSP command for QC DVRs

rtsp://**IP**:**PORT**/cam/realmonitor?channel=**CHANNEL**&subtype=**ENCODING**&authbasic=**LOGIN**

Example values using DVR default settings ..

IP: **192.168.1.108** Port: **554** Channel: **1** Encoding: **00** (Main Stream) Login: **YWRtaW46YWRtaW4=** (admin)

Using the above values, this is the RTSP connection to a QC DVR

rtsp://192.168.1.108:554/cam/realmonitor?channel=1&subtype=00&authbasic=YWRtaW46YWRtaW4=

**QC RTSP Port**  In most cases the port is fixed and cannot be changed.

**QC RTSP Channel**  The channel number can be 1-32.

**QC RTSP Encoding**  This can be Main Stream (00) or Extra Stream (01).

**QC RTSP Login**  The login is encoded with base64 and uses the format *user:password* 

**Login examples:**

admin:admin Encoded: YWRtaW46YWRtaW4=

666666:666666 Encoded: NjY2NjY2OjY2NjY2Ng==

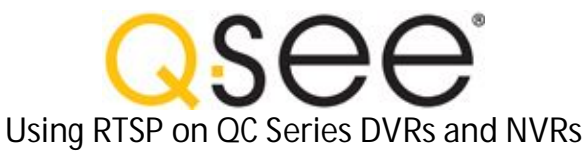

**Create your RTSP command ..**

Enter IP address 192.168.1.108

Enter Port 554

Select Channel 1  $\bigtriangledown$ 

Select Encoding Main Stream  $\blacksquare$ 

Enter user:password admin:admin

**Create only the base64 login ..** Enter user:password admin:admin

### **Step 2: IP Camera RTSP Command**

The RTSP command for QC IP Cameras sends the login as plain text.

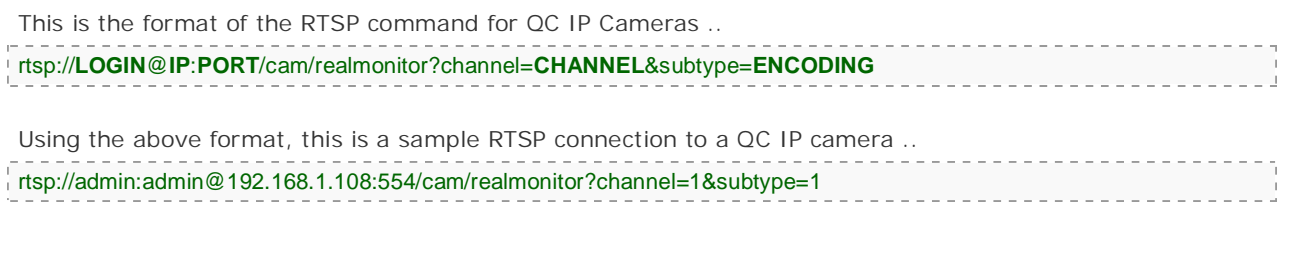

J.  $\mathbb{I}$  $\mathbb{I}$ 

*Important*

*1) For remote access, forward the RTSP port in your router settings* 

*2) Verify the user account actually exists and is not locked*

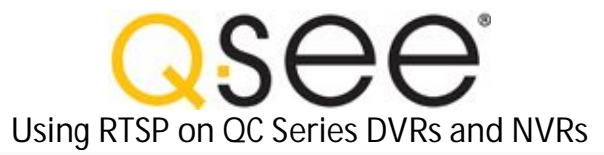

# **Step 3: Play Live Video with VLC**

[Download VLC](http://www.videolan.org/) for your particular operating system.

Run VLC and select "Media", "Open Network Stream".

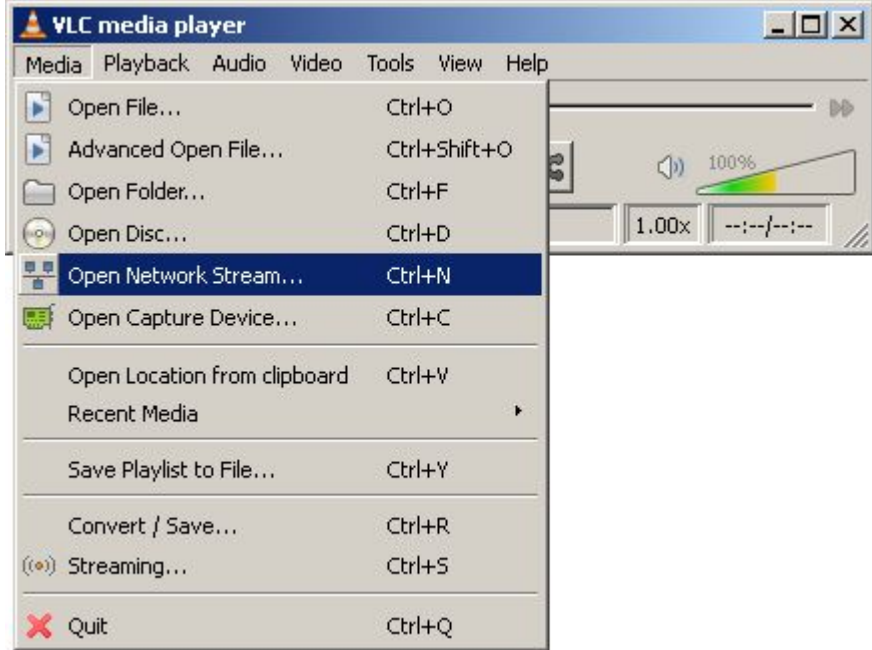

Enter your full RTSP command in the network URL box.

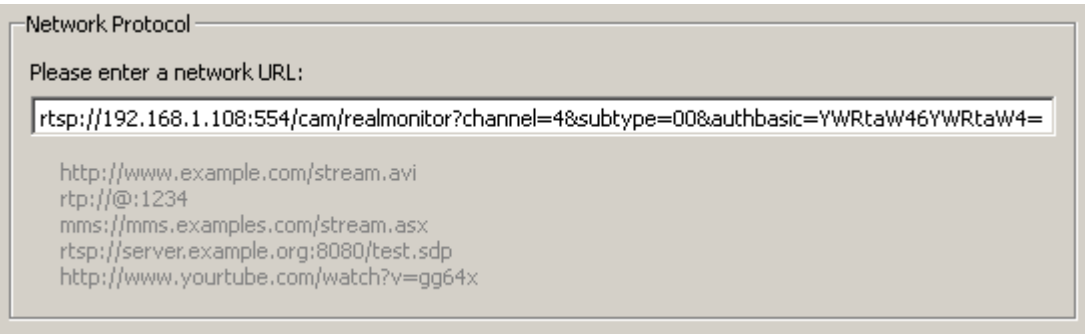

Click "Play" to begin streaming live video from the DVR.

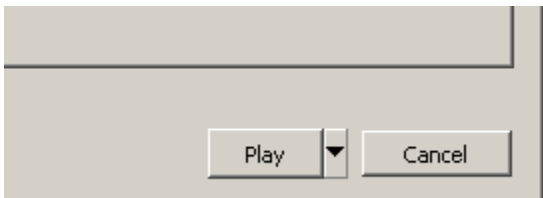

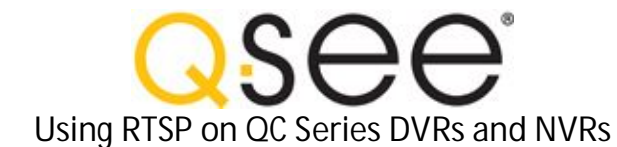

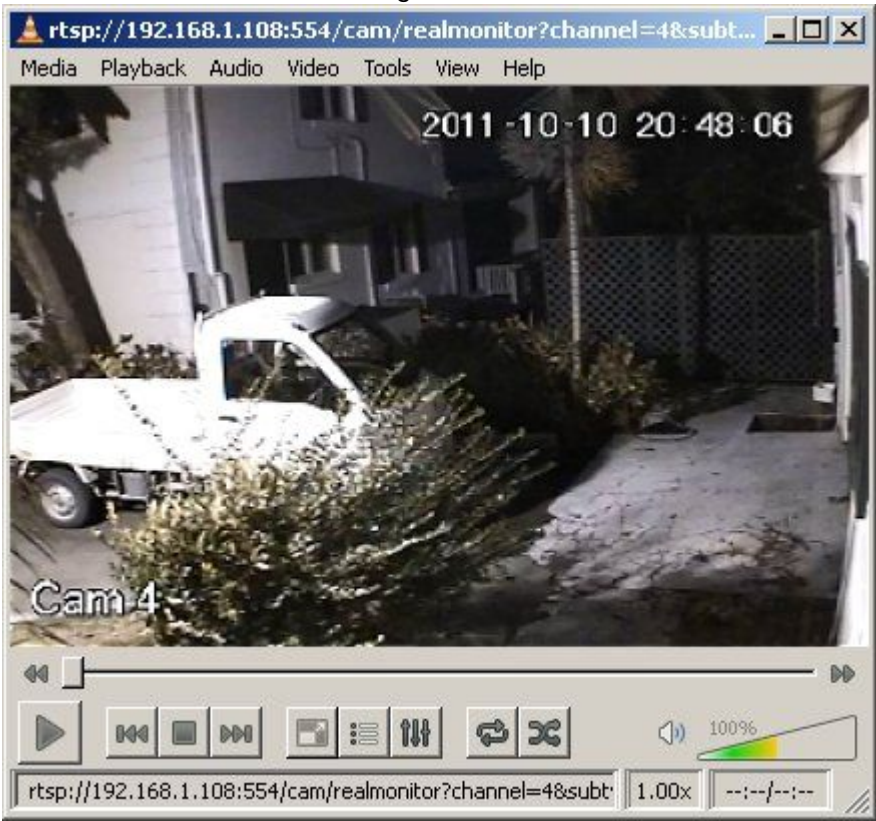

## **Step 4: Stream Live Video with Media Player**

Open VLC if it is not already open, or stop any previous video.

Select "Media", "Open Network Stream", and enter your full RTSP command as before. This time you will select "Stream" from the drop down menu.

OP.

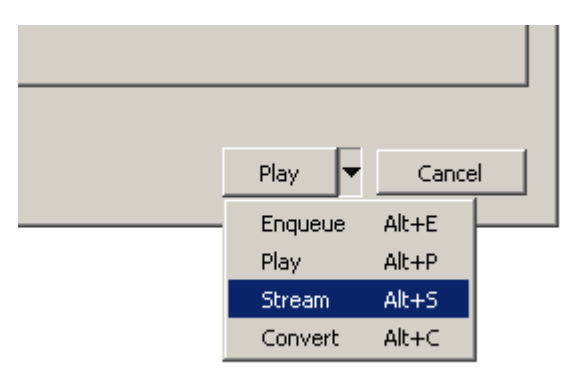

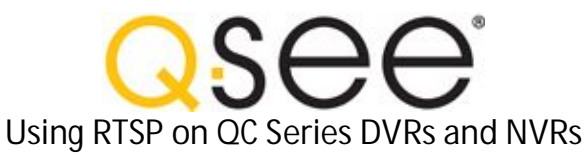

You will then see the Stream Output window appear.

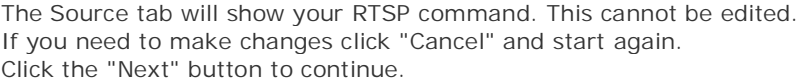

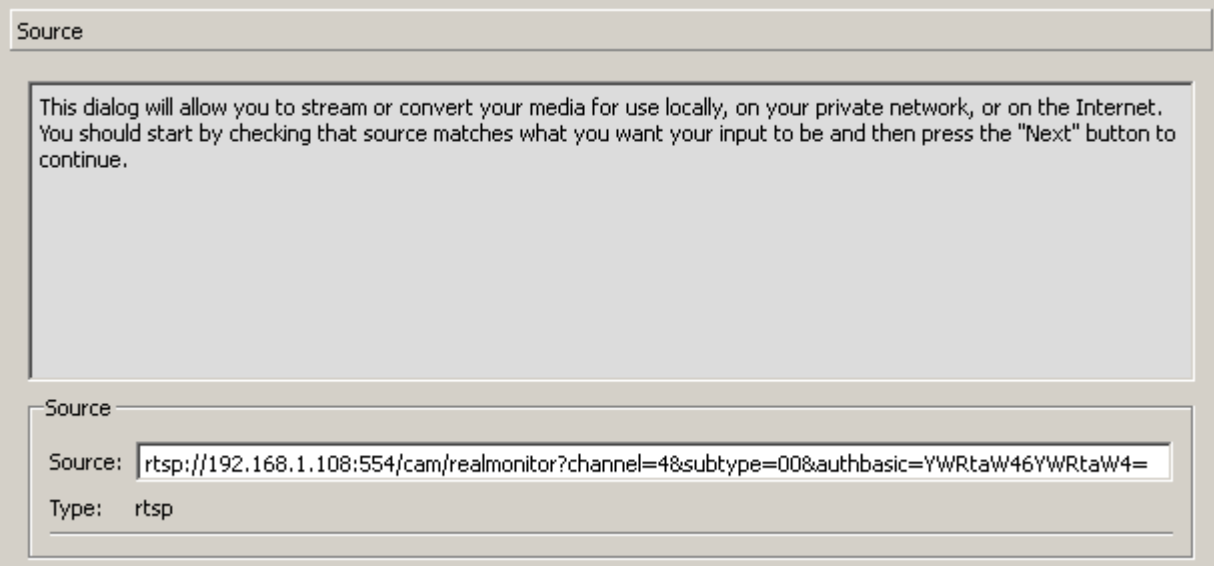

Under the Destinations tab select "MS-WMSP (MMSH)" from the drop down box. To view live video on this computer check the "Display locally" box (not recommended). Click "Add" to show the Network options.

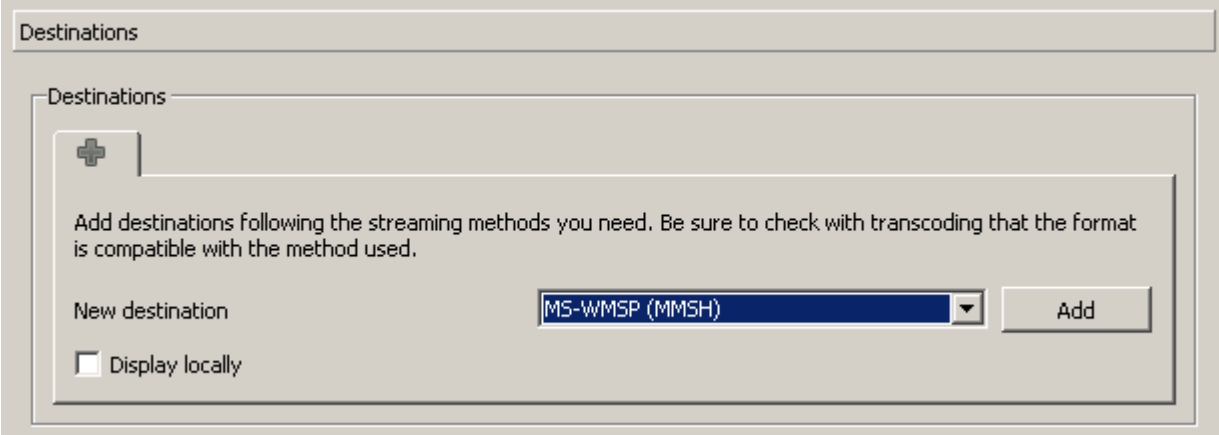

Here you can change the default port or leave it as is - this step must be completed either way. For remote access to the live stream this port must be forwarded to the computer running VLC.

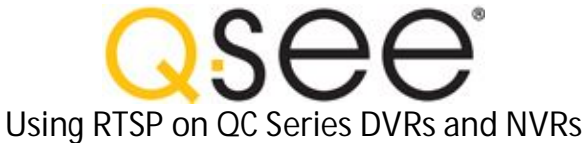

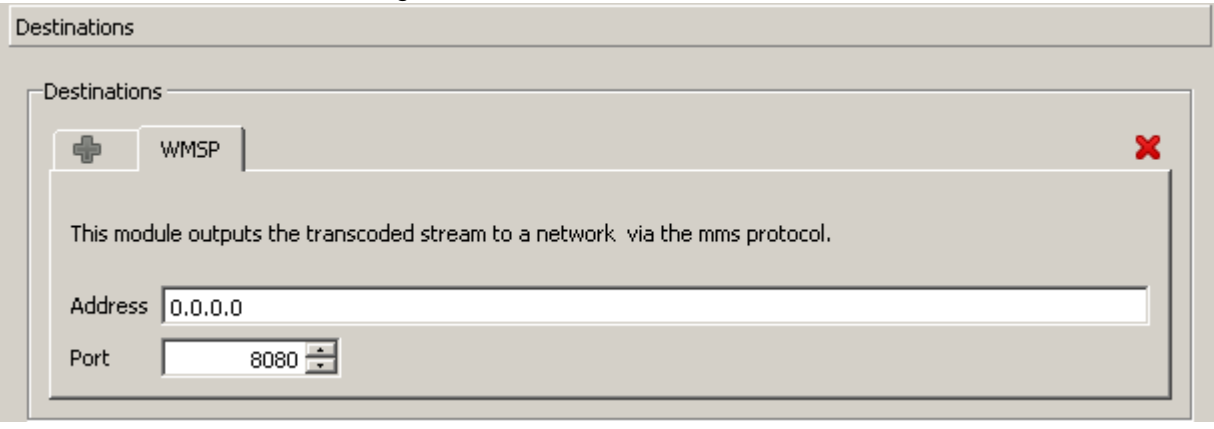

Under Transcoding Options select "Video - WMV + WMA (ASF)" from the drop down box. Verify the "Activate Transcoding" box is checked.

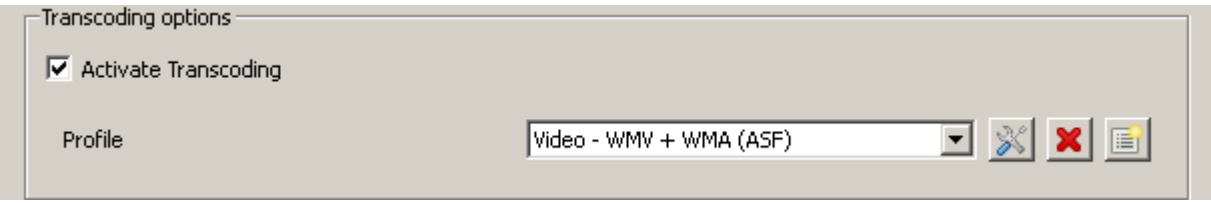

Click "Stream" to begin streaming live video from the DVR.

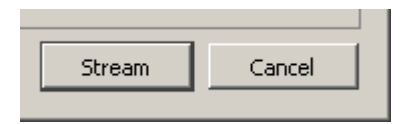

If you selected "Display locally" you will see live video. Otherwise you can just minimize the VLC window.

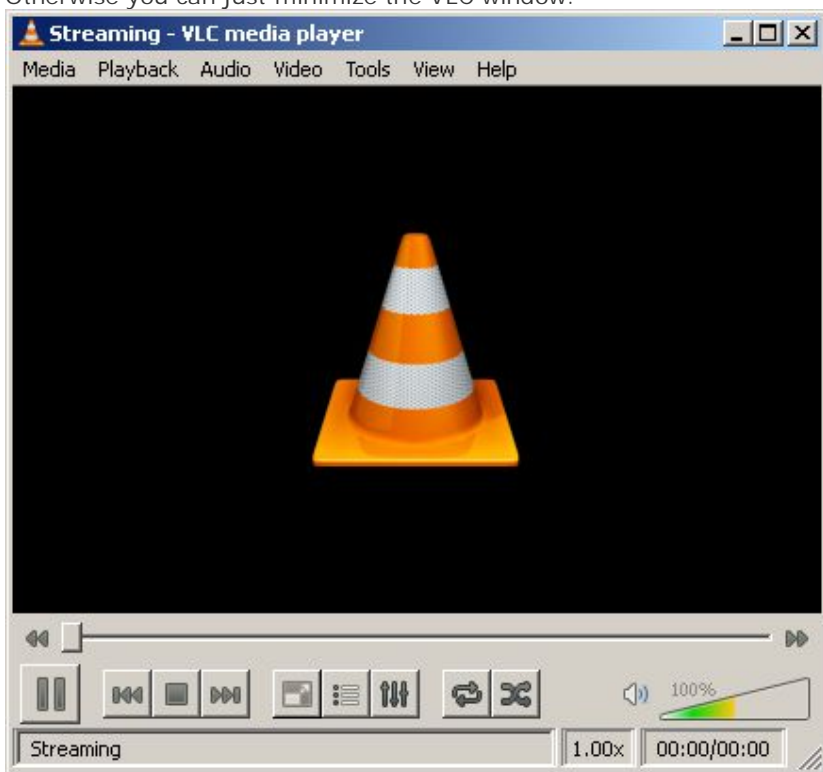

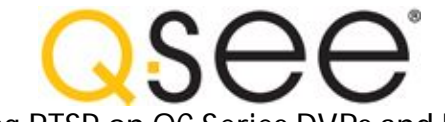

**Using RTSP on QC Series DVRs and NVRs**

Open Windows Media Player on your remote computer. Verify HTTP is enabled in the Network options.

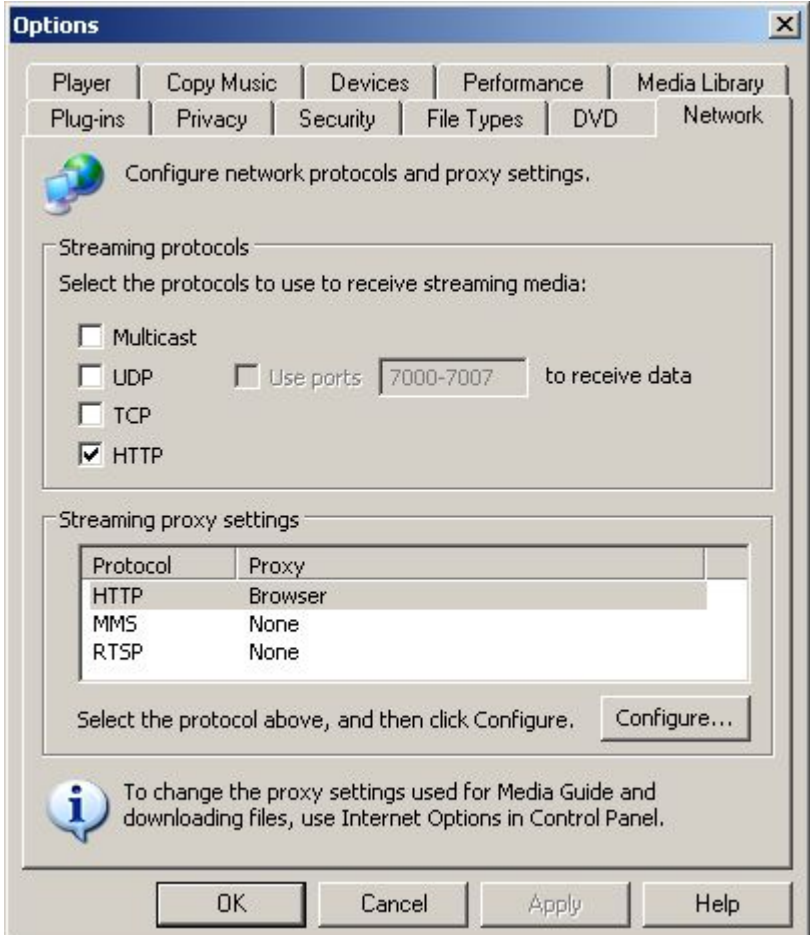

Goto "File", "Open URL", and enter the IP/Domain and port number of your VLC computer.

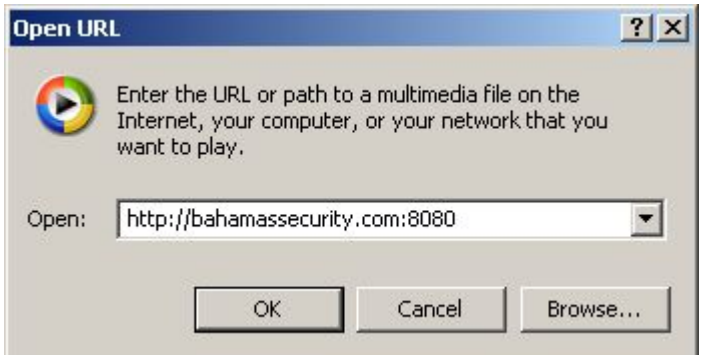

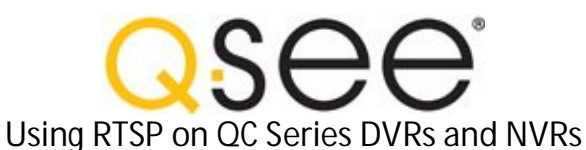

Click "Ok" to begin streaming live video from VLC.

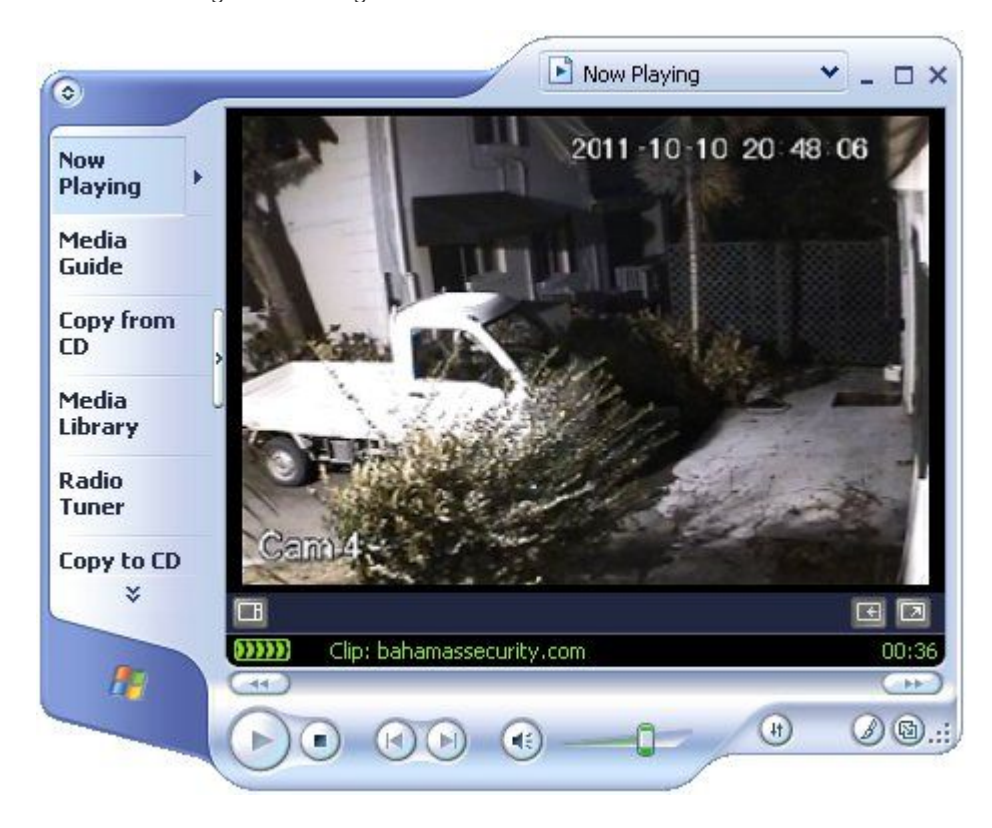

### **Step 5: Stream Live Video on a Webpage**

Open VLC if it is not already open, or stop any previous video.

Select "Media", "Open Network Stream", and enter your full RTSP command as before. Select "Stream" from the drop down menu.

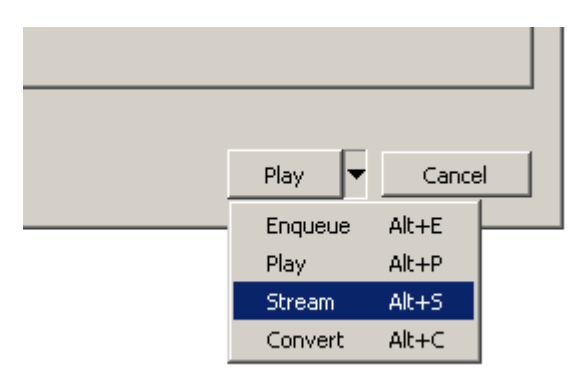

You will then see the Stream Output window appear.

The Source tab will show your RTSP command. This cannot be edited. If you need to make changes click "Cancel" and start again.

Skip "Destinations" and click the "Options" tab.

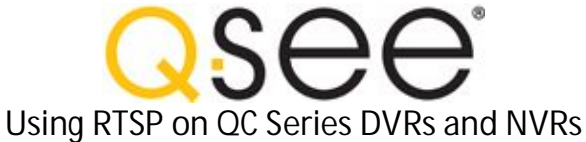

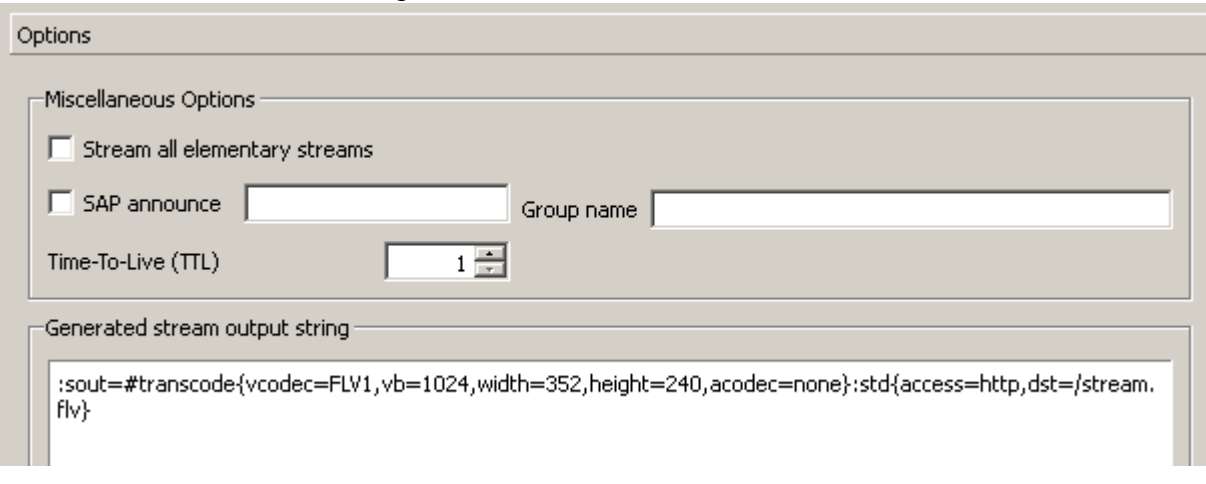

Enter the VLC stream output string and click "Stream". I will provide you with example strings below.

**JW Player in Google Chrome ..** 

You can now stream this video from compatible players such as [JW Player o](http://www.bahamasyellowpages.net/go/?q=www.longtailvideo.com/players&title=JW%20Player)r FlowPlayer.

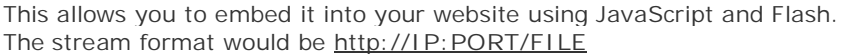

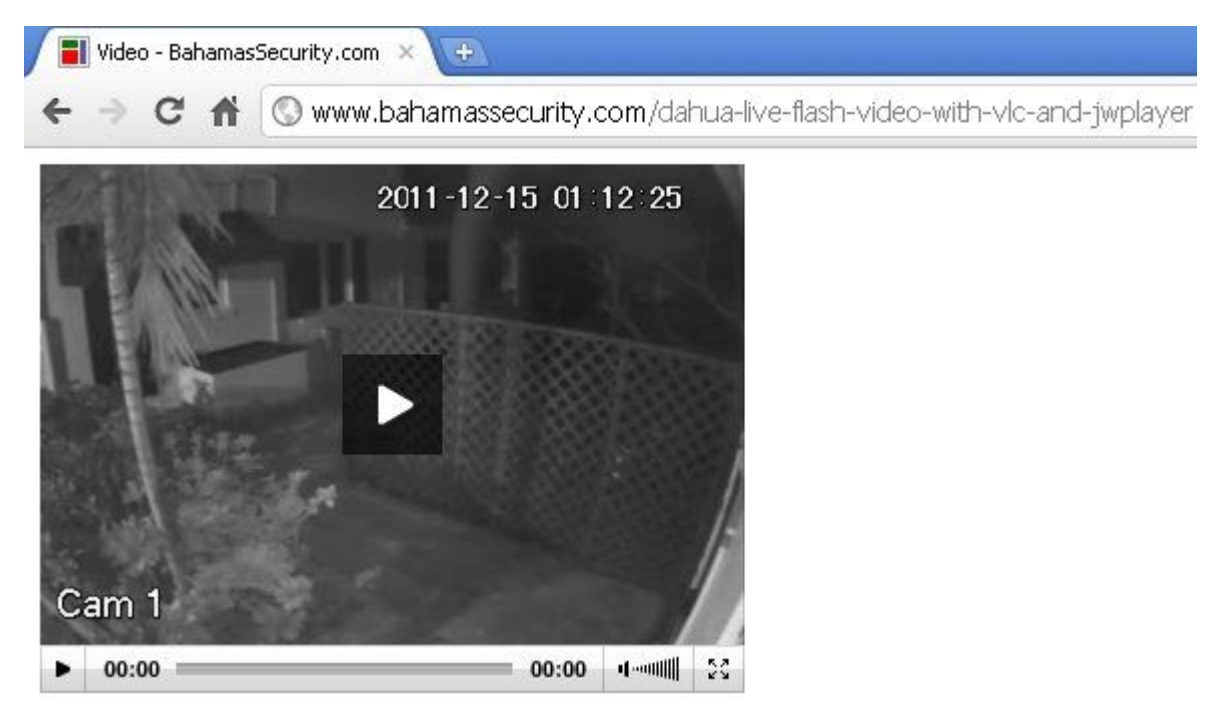

**VLC Stream Output Strings ..**

I will will show you 3 examples for QC DVRs - FLV and H.264 encoded. All 3 examples will output FLV (flash) files for live streaming video.

Adjust the scale value based on your original encode size. To use the original encode size you can simply leave out the scale setting. Incorrect scale/bitrate/fps values result in a corrupted video stream.

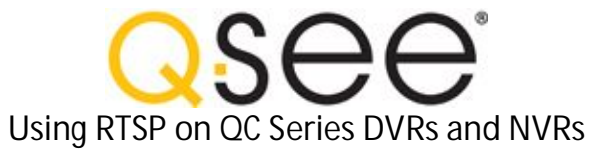

**Example 1: FLV Codec (CIF)**

This is better suited for busy websites.

VLC Stream Output String:

:sout=#transcode{vcodec=FLV1,vb=256,fps=7,scale=1,acodec=none}:std{access=http,dst=:8061/stream1.flv}

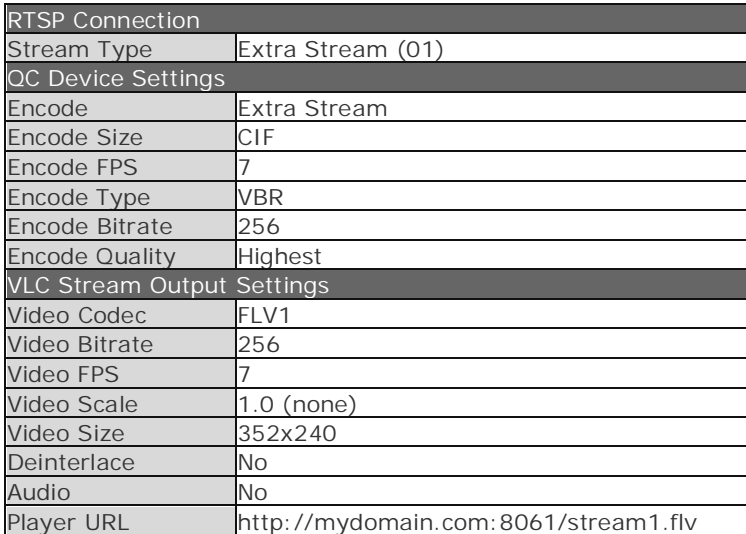

**Example 2: FLV Codec (D1)**

This is for websites that want higher quality.

VLC Stream Output String:

:sout=#transcode{vcodec=FLV1,vb=1024,fps=7,acodec=none}:std{access=http,dst=:8062/stream2.flv}

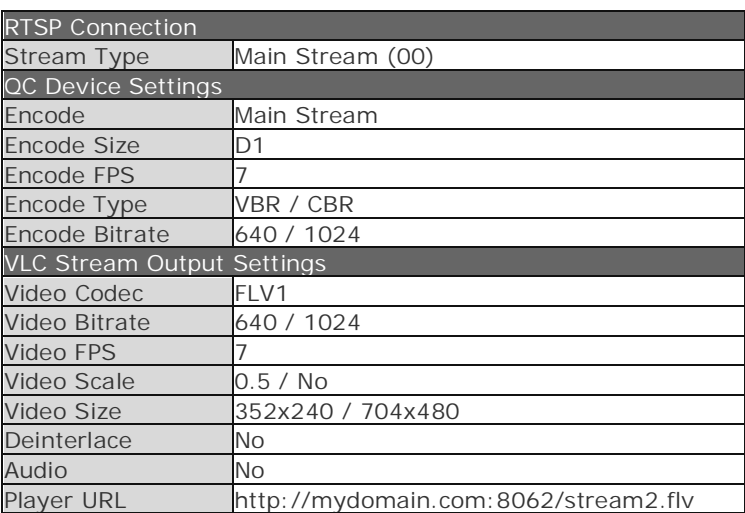

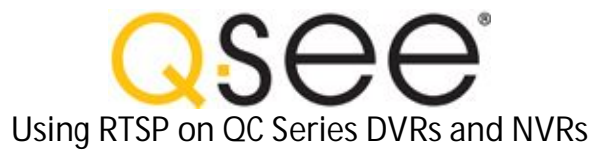

**Example 3: H.264 Codec (D1)**

This is higher quality deinterlaced video. The video can take longer to start.

VLC Stream Output String:

:sout=#transcode{vcodec=h264,vb=1024,fps=7,deinterlace,acodec=none}:std{access=http,dst=:8063/stream3.flv}

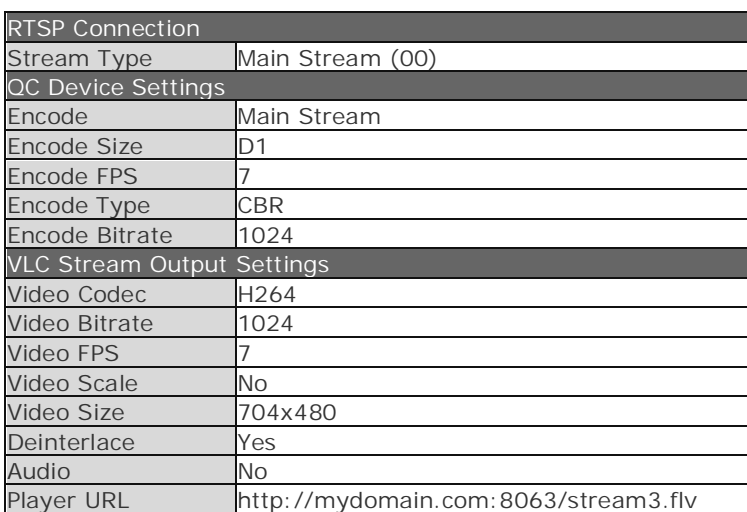

The above settings are just examples to show you how it works. You will need to adjust this for your own device and application.

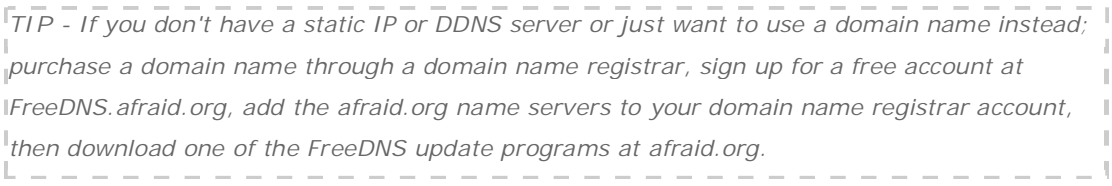

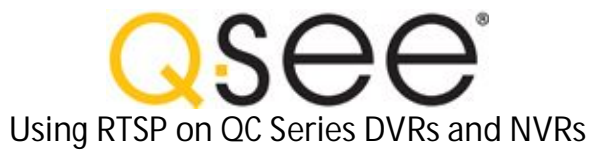

**JW Player Sample Code ..** 

[Click here](http://www.bahamasyellowpages.net/go/?q=www.longtailvideo.com/support/jw-player/13/embedding-flash&title=JW%20Player%20Embedding%20Flash) for full details on embedding flash video with JW Player

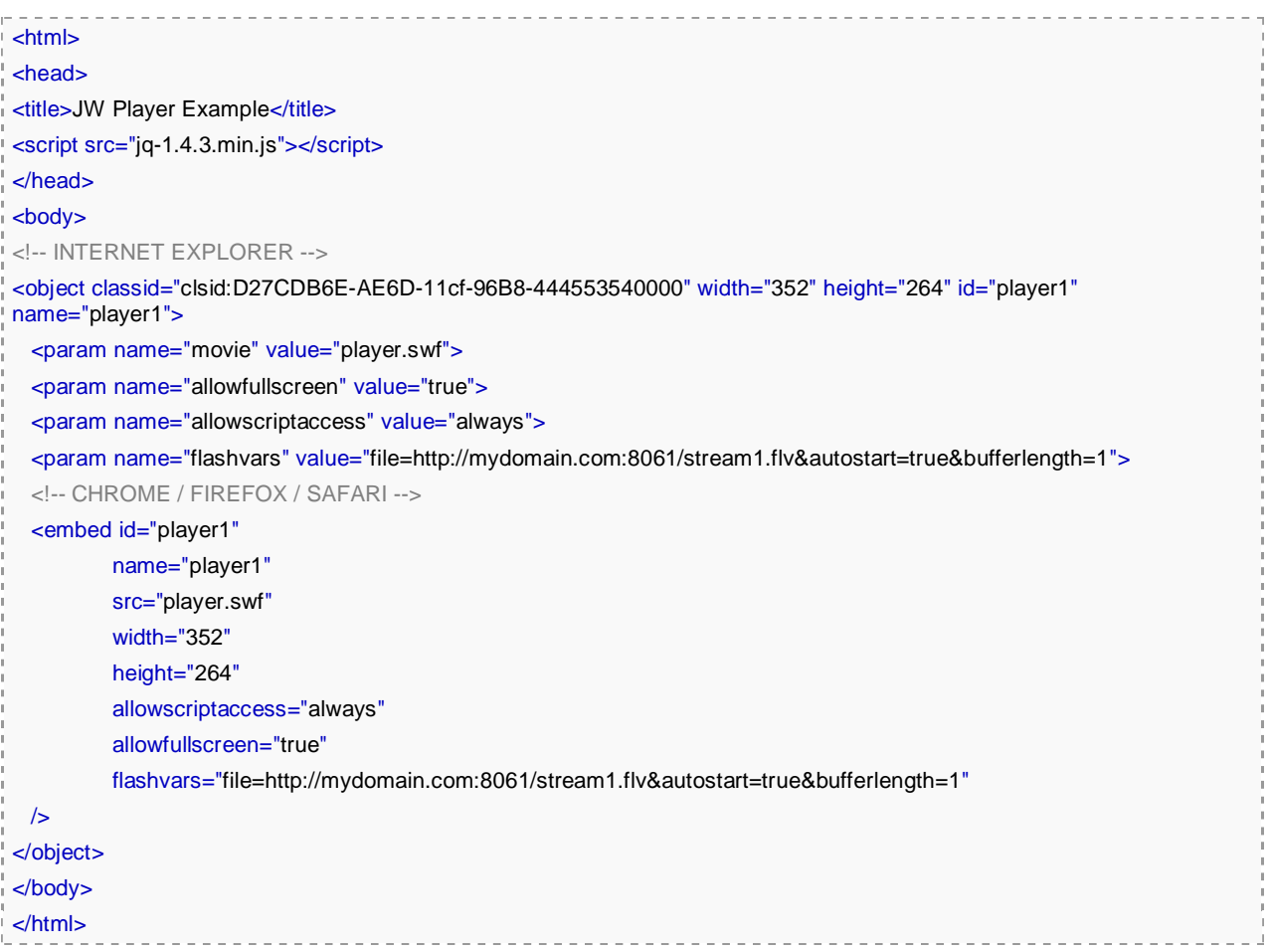

**No Static IP? No Domain Name?** 

With VLC on your home PC streaming the video, schedule a script to hit a webpage on your remote server every 30 minutes or so to update the IP. That webpage saves your updated IP to a database or text file, the main video page on the remote server always grabs that latest IP.

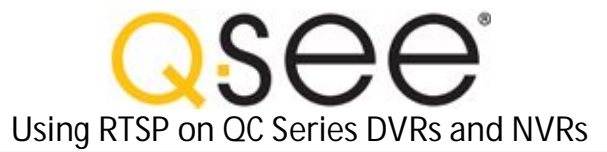

```
Step 6: Auto start VLC streaming
```
 $(4)$ 

**Create a single VLC stream ..**

Example: create a new text document and name it Stream1.cmd Right click "Edit" and enter the following then hit save.

```
@ECHO OFF 
set vlc="%PROGRAMFILES%\VideoLAN\VLC\vlc.exe" 
set 
rtsp="rtsp://192.168.1.108:554/cam/realmonitor?channel=1&subtype=01&authbasic=YWRtaW46YWRta
WA = "set 
sout=":sout=#transcode{vcodec=FLV1,vb=256,fps=7,scale=1,acodec=none}:std{access=http,dst=:8
061/stream1.flv}" 
ECHO VLC LOADING ... 
start "" %vlc% %rtsp% %sout% 
exit
```
**Track when the stream is open and closed ..** 

Before the batch file starts VLC, write the number "1" to a log file. Start VLC and wait for it to exit by adding "/wait" in the start line. Then when VLC exits write "0" to say the stream is offline.

Example based on the above code.

This example will wait until VLC exits before closing the command window.

```
@ECHO OFF 
set vlc="%PROGRAMFILES%\VideoLAN\VLC\vlc.exe" 
set 
rtsp="rtsp://192.168.1.108:554/cam/realmonitor?channel=1&subtype=01&authbasic=YWRtaW46YWRta
WA = "set 
sout=":sout=#transcode{vcodec=FLV1,vb=256,fps=7,acodec=none}:std{access=http,dst=:8061/stre
am1.flv}" 
set log=c:\inetpub\wwwroot\logs\stream1.log 
title VLC STREAM 1 .. 
echo 1 >%log% 
cls 
ECHO. 
ECHO ===================================================== 
ECHO VLC Streaming ... 
ECHO ----------------------------------------------------- 
ECHO INPUT : 192.168.1.108, Port 554, Ch-1, Extra Stream
```
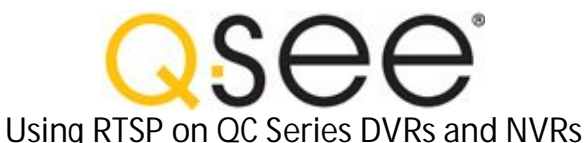

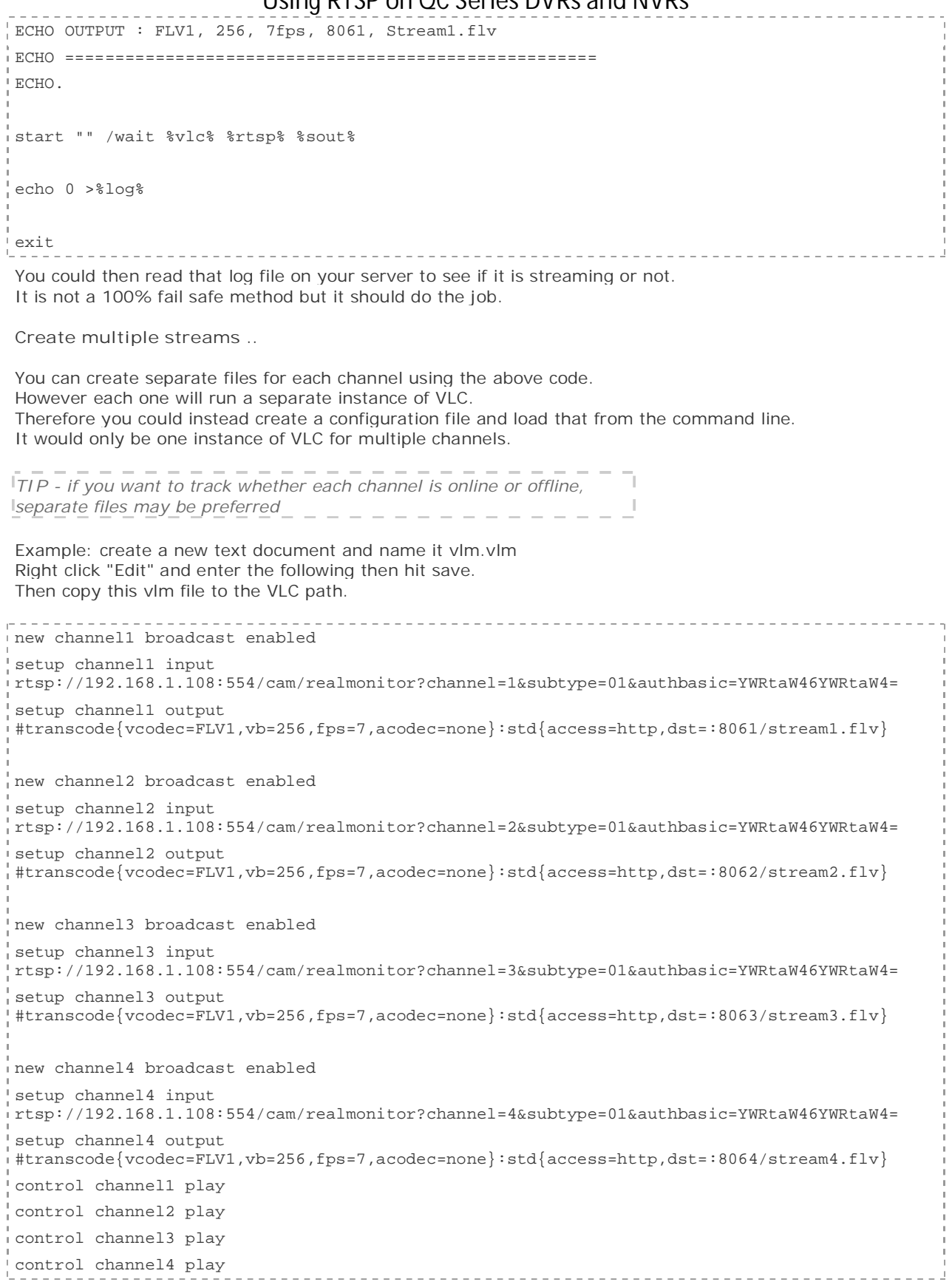

Next create another new text document and name it StreamAll.cmd Edit and paste the following into it and hit save.

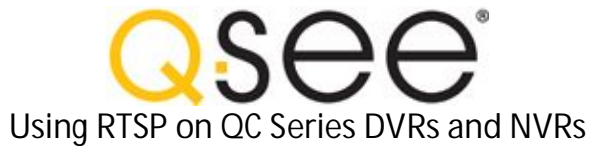

Ĩ.

**11111111111111111** 

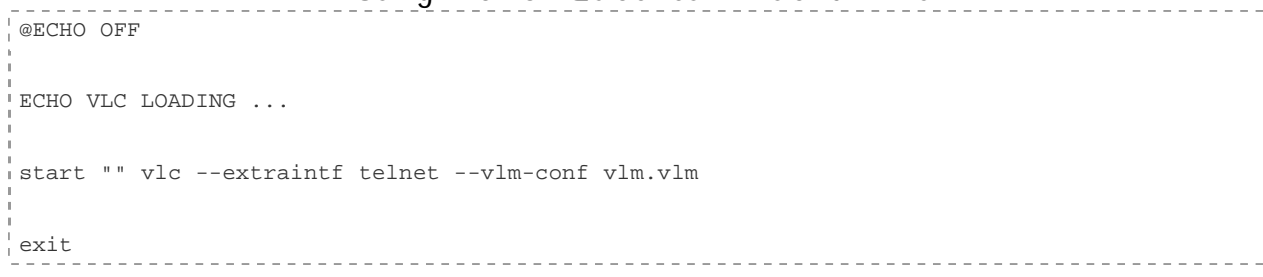

Copy this cmd file to the VLC path and make a shortcut to your desktop.

When you run this it will start streaming all 4 channels.